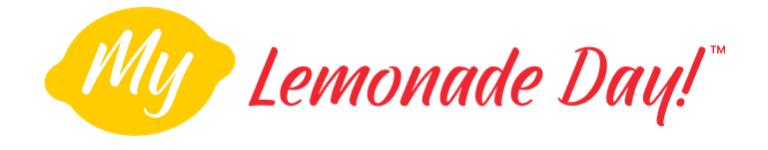

## **RETURNING USERS**

**Welcome back!** Read below for instructions on how to use the My Lemonade Day app as a returning user. **NOTE:** Returning users DO NOT need to register again, you can login using your credentials to reactivate for Lemonade Day each year.

## **STEP 1**

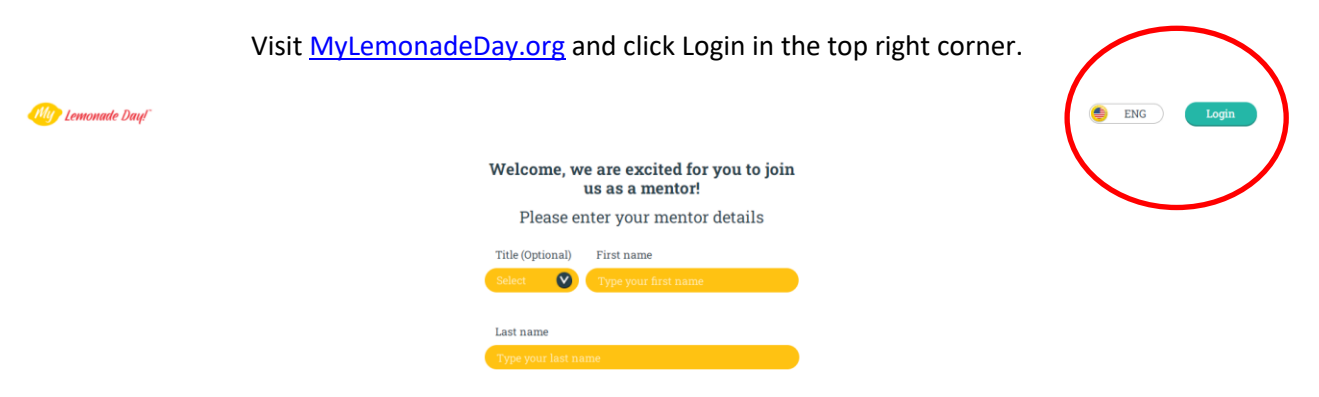

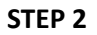

Enter your login credentials. If you don't remember your password, click Forgot Password to have an email sent to you.

# Enter your login email and password

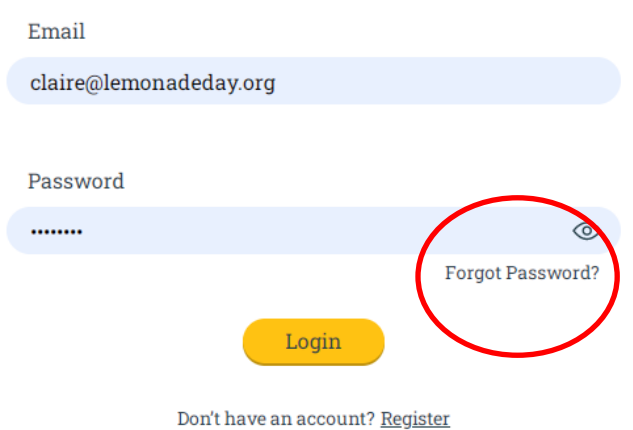

#### **STEP 3**

Once you're logged in, you will be redirected to your learner manager. You can toggle between the cards and table in the upper right corner.

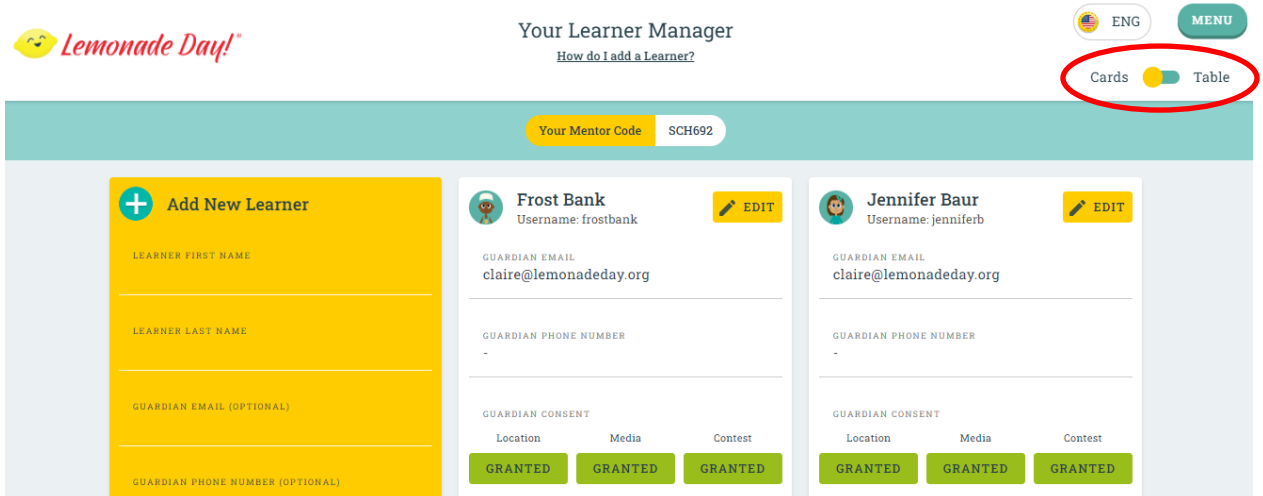

## **RETURNING LEARNERS**

Returning learners can open the app on their device and login with their credentials in order to get started for this year. If they forgot their username or password[, click here](https://lemonadeday.box.com/s/p9l1iavkivcmkvb6h87rvqbdbb6r2bgt) for directions on how to reset.

## **REMOVING LEARNERS**

Remove any learners that you are no longer mentoring. [Click here](https://lemonadeday.box.com/s/5kbi0qtowf1z7vml2gpqryqncvqkv3ku) for instructions.

### **ADDING NEW LEARNERS**

Add new learners by entering their first and last name into a learner card or your mentor table. Learners can then download the app to their device and user their first and last name plus your mentor code to get started. (HINT: Your mentor code can be found at the top of your learner manager.)

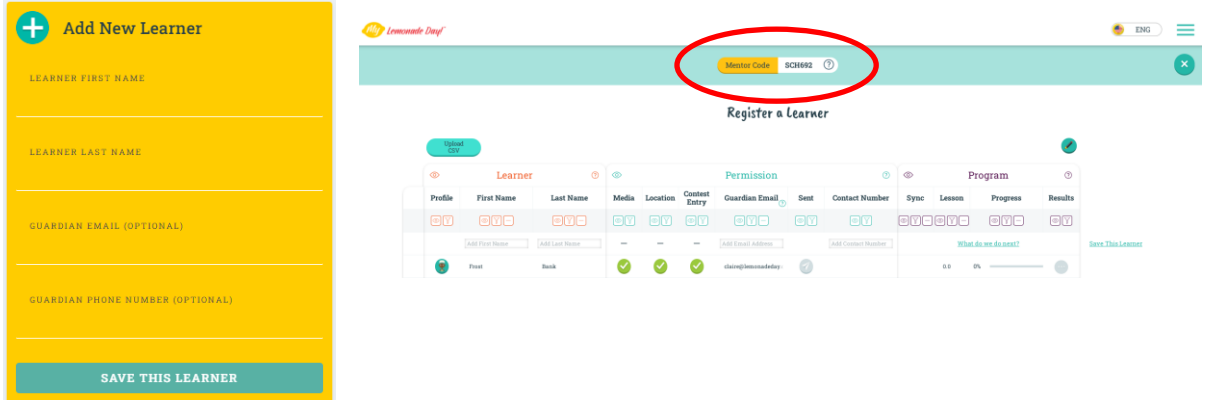

**NOTE:** If you're mentoring a learner who has previously participated with another mentor, you **DO NOT have to add them to your mentor table**. After the previous mentor has removed them from their table, the learner will login to the app on their device with their credentials; they will then be prompted to add your mentor code to get started. After the learner adds your mentor code, they will be auto-populated to your learner table.